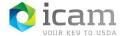

### Activating an Entrust Identity MobileLinc Credential on Android Mobile Device

#### From the Workstation

Copy and paste the following URL into your browser: <a href="https://mobilelinc.icam.usda.gov">https://mobilelinc.icam.usda.gov</a>.

**NOTE:** If using **Internet Explorer**, Go to **Tools**, **Compatibility View Settings** and remove the checkmark from '**Display Intranet Sites in Compatibility View'**. Also, remove any websites listed in the '**Websites You've Added to Compatibility View'** box.

Close browser; copy and paste the URL into IE.

a. Select "Issue MobileLinc Credential" option.

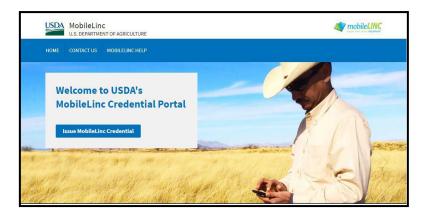

Figure 1: Issue Credential

b. Select "Log in with LincPass", and log into the "MobileLinc Credential Portal" website. If you are unable to log in at this site, please contact your agencies IT Specialist to confirm you have the appropriate roles.

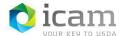

Figure 2: Login with LincPass

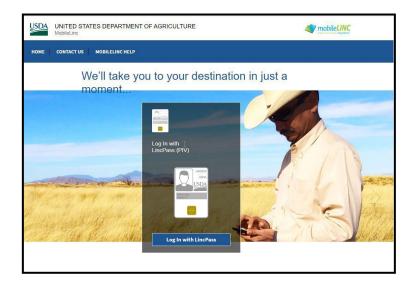

c. Select "Enroll for a MobileLinc Credential".

Figure 3: Enroll for a MobileLinc Credential

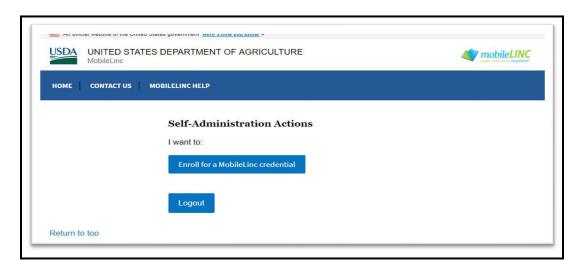

d. Enter an "Identity Name" for your Credential.

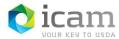

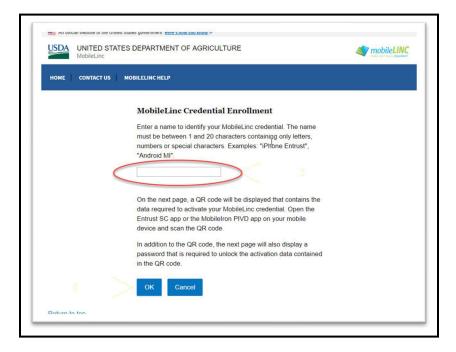

Figure 4: MobileLinc Credential Name

**NOTE:** *User cannot be on a call while creating a credential*. The identity name is also referred to as your Credential's "friendly name" since it is a name you select that should be easy for you to associate with the Credential on your mobile device and the mobile app. This name will be displayed on your mobile device and in the MobileLinc Credential Portal.

e. After you click "OK" a QR code will be displayed on your computer.

## Identity, Credential, and Access Management (ICAM) MobileLinc Credential Activation - Android Device

Figure 5: MobileLinc Credential QR Code Activation

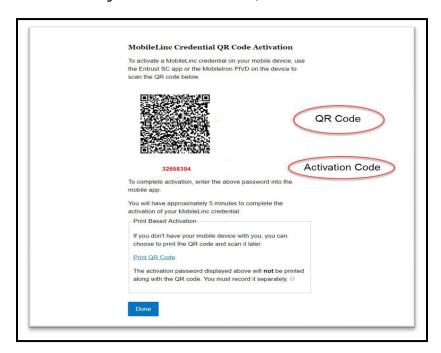

#### On the Mobile Device

a) Open the "Entrust Identity" application and select the "Add Identities" button or the "QR Code" icon in the navigation menu bar. "Allow Access" to the camera feature, if it asks to do so.

Figure 6: Entrust Identity Application / Identities

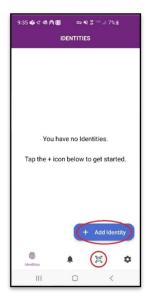

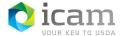

b) If selecting the "Add Identities" button, select the "QR Code" icon.

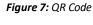

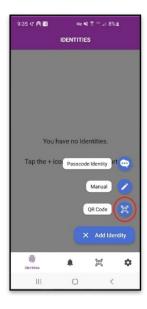

c) The "QR Scanner" will automatically open. Hold the mobile device so that it can take a picture of the QR code displayed on your computer. The QR code will automatically be captured and the next screen you will see on the mobile device will be the "Activation Code" screen. Please refer to the "RED" activation code as shown above in Figure 5.

Figure 8: Password Request

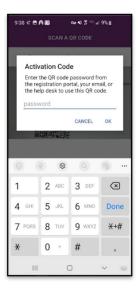

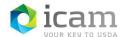

d) Enter the activation code. Select "OK".

Figure 9: Active Identity / Identity Details

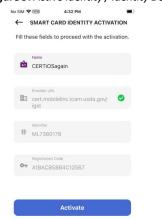

e) Select "Activate" when asked if you want to activate this Credential. You will see an "Activating Smart Card" screen with a spinning progress wheel.

Figure 10: Activating Smart Card

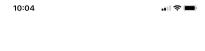

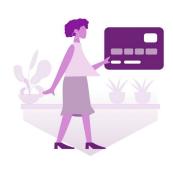

#### **Activating Smart Card**

This may take several minutes. It is important that you do not navigate away from this screen until the activation process is complete.

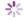

f) You will need to create a PIN for this credential, the screen should read "Create

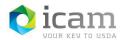

## PIN". Enter a new PIN that meets the password rules.

Figure 11: PIN Set and Rules

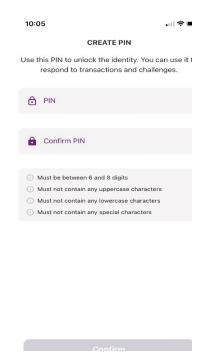

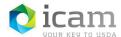

g) Confirm your Identity PIN, enter the same PIN from previous step and select "Confirm".

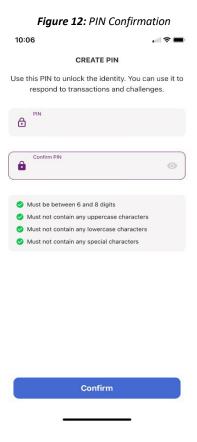

h) Once the PIN is set you will see a "Smart Card Identity Ready" screen saying, "Pair your new Smart Credential Identity with your computer using Bluetooth to log in without entering your username and password. The computer must have Bluetooth Reader installed." You can choose to Pair your computer or Skip and do this at a later time.

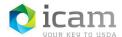

# Identity, Credential, and Access Management (ICAM) MobileLinc Credential Activation - Android Device

Figure 13: Smart Card Identity Ready-Bluetooth Pair

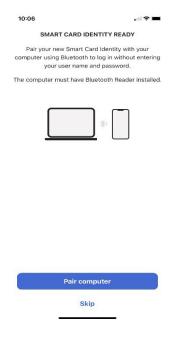

i) After clicking Skip, you will see the Identities screen and the active credentials will be displayed.

Figure 14: Entrust Active Credential

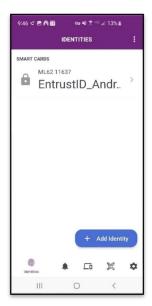

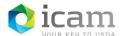

# Identity, Credential, and Access Management (ICAM) MobileLinc Credential Activation - Android Device

**TABLE 1**: Document revision and version information

| VERSION | DATE    | DESCRIPTION                            | Author/Approval |
|---------|---------|----------------------------------------|-----------------|
| 1.0     | 2/2019  | Initial Release                        | J.G.            |
| 1.0     | 2/2019  | Branding, Review and 508 Compliant     | G.R.            |
| 1.1     | 12/2019 | Updated screenshots for new website    | J.G.            |
| 1.1     | 01/2020 | Review and 508 Compliant               | G.R.            |
| 1.2     | 03/2022 | Updated screenshots for new app        | K.K.            |
| 1.3     | 03/2023 | Updated screenshots for PIN activation | C.S             |